## 茎になる図形を描きます。

「オートシェイプ」→「基本図形」→「四角」を選び ドラッグして細い縦長の図形にします。

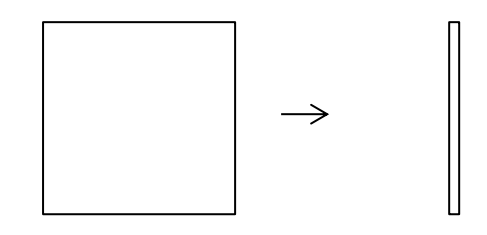

### 図形に色を塗ります。

図形を選択し、右クリック、「図形の書式設定」から「塗りつぶし」を選び「塗りつぶし(グラデーション)」に チェック、グラデーションの分岐点 0% 色「緑」、100% 色「ライム」を色のパレットから選びます。 (50%の分岐点は右にある×マークをクリックし削除)

種類「線形」、方向「斜め方向―左下から右上」を選びます。図形を選択し、「線の色」をクリックして 「線なし」を選びます。

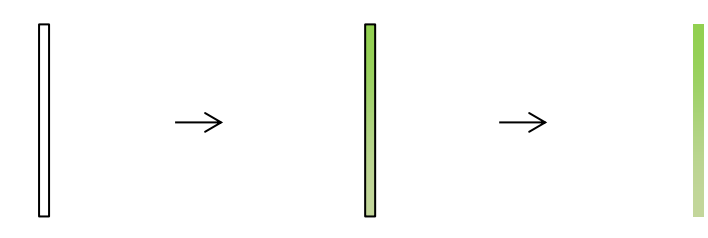

### 花になる図形を描きます。

「挿入」→「図形」→「基本図形」→「楕(だ)円」を選び縦長の楕円を一つ描きます。

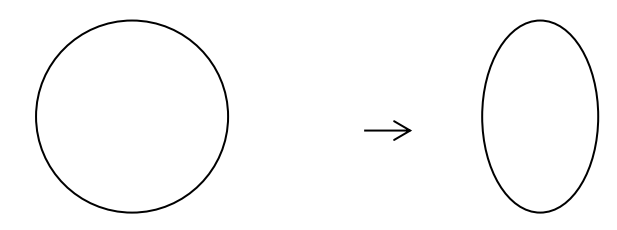

## 楕円に色を塗ります。

図形を選択し、「図形の書式設定」から「塗りつぶし」を選び「塗りつぶし(グラデーション)」に チェック、グラデーションの分岐点 0% 色「赤」、100% 色「ローズ」を色のパレットから選びます。 種類「線形」、方向「上方向」を選びます。図形を選択し、「線の色」をクリックして「ベージュ」を選びます。

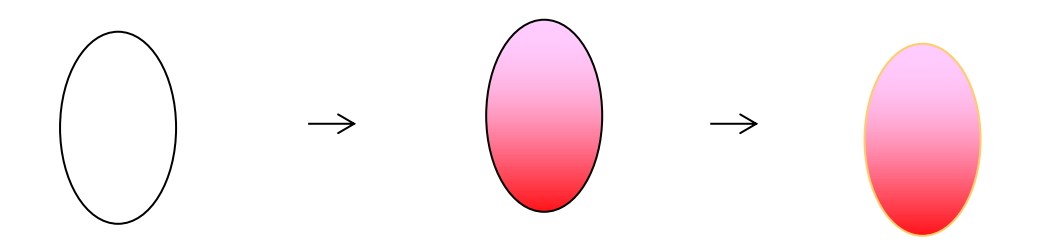

# 図形を花びらに見立てて花を作ります。

図形を選択し、コピー貼り付けして五つ増やします。 前面に置く二つの楕円は大きくし、そのほかの四つは細く小さくします。 楕円六つを組み合わせ、重ねて花にします。

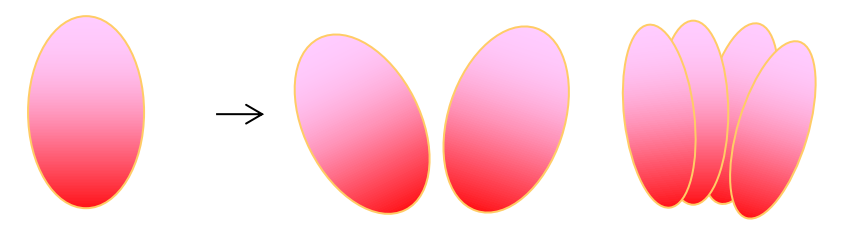

# ◆ワンポイント

図形を拡大・縮小するには図形の周りの変形ハンドルにマウスポインタをあてて矢印が 出たらドラッグします。図形の向きを変えるには緑色のハンドルを回転させます。

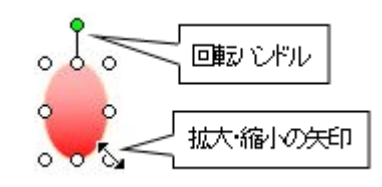

# 花をグループ化します。

大きな花と小さな花を組み合わせグループ化します。

グループ化の仕方は shift キーを押しながら図形を選択しグループ化からグループ

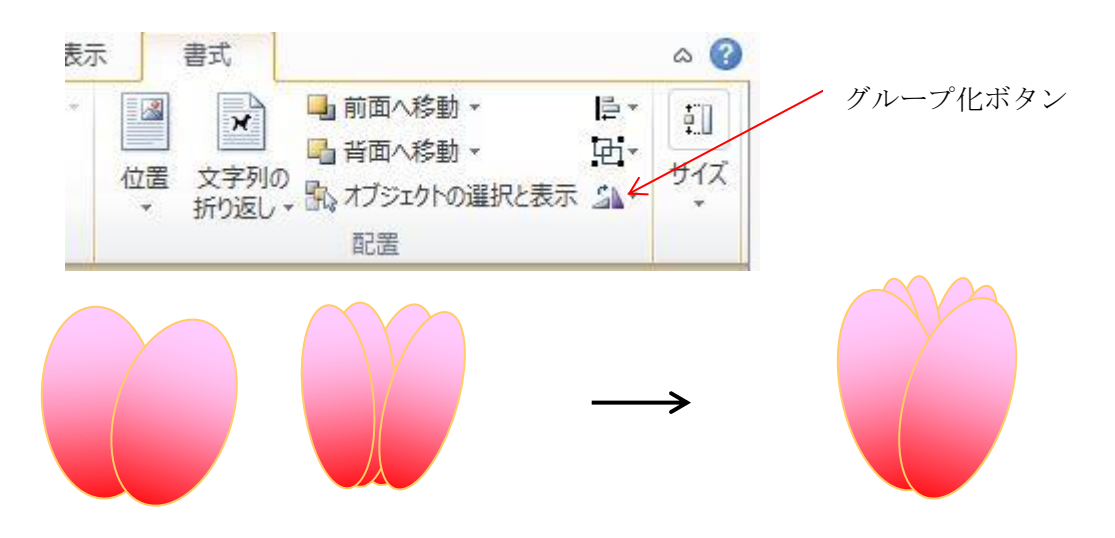

### 葉になる図形を描きます。

「挿入」→「図形」→「星とリボン」→「大波」を選びドラッグして図形を描きます。 「回転」から右に 90 度回転を選び縦の大波にする

図にある小さい黄色の調整ハンドルを移動して図形を変形します。幅を狭め長くします

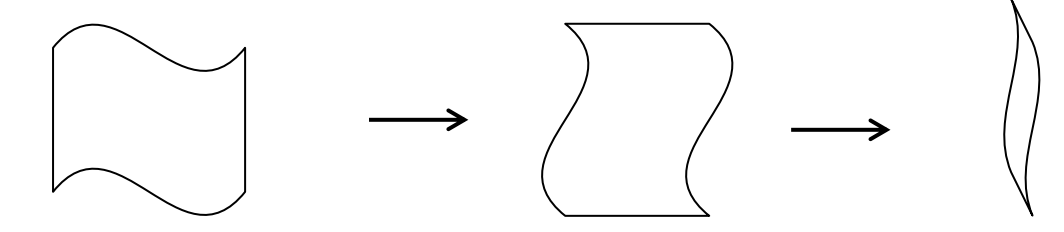

## 葉の図形に色を塗ります。

図形を選択し、右クリック、「図形の書式設定」から「塗りつぶし」を選び「塗りつぶし(グラデーション)」に チェック、グラデーションの分岐点 0% 色「緑」、100% 色「ライム」を色のパレットから選びます。 種類「線形」、「方向」「右方向」。図形を選択し、「線の色」→「線なし」をクリックします。

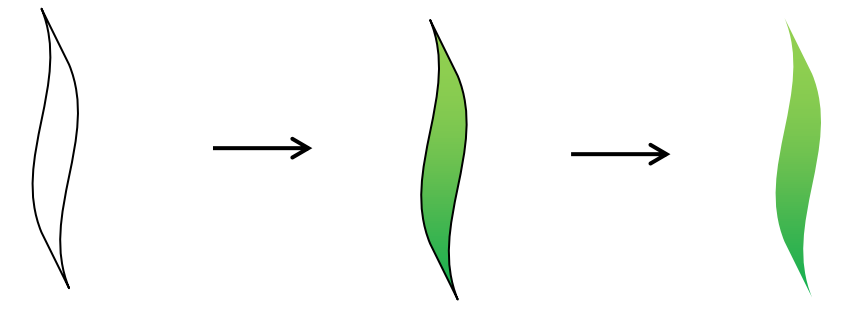

### 葉を増やし茎につけます。

葉の図形を選択し、コピー貼り付けで増やし、拡大・縮小して変形し、茎に付けます。 回転ハンドルを使って葉の向きを変えます。 図形をすべて選びグループ化。

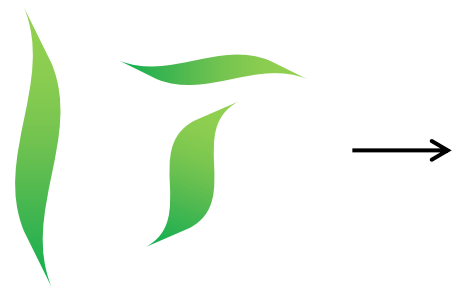

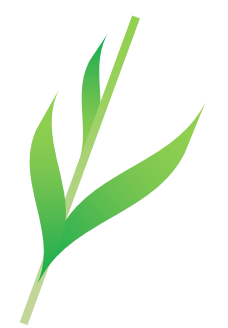

### 葉、茎、花をまとめます。

それぞれを組み合わせて配置します。shift キーを押したまま図形を選び 「グループ化」場短より「グループ化」をします。葉、茎、花がひとつになり移動できるようになります。

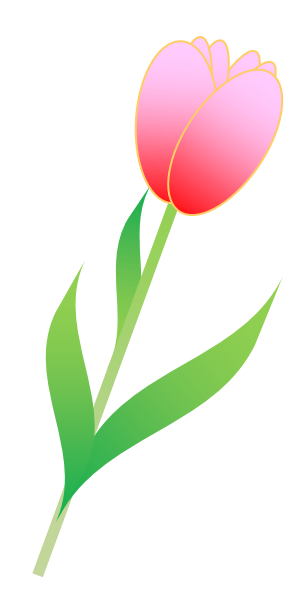

<◆ワンポイント図形の重なり方の順序を変えるには上に置きたい図形を選択し、 「図形の調整」→「順序」→「最前面へ移動」をクリックします。>

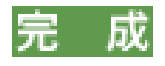

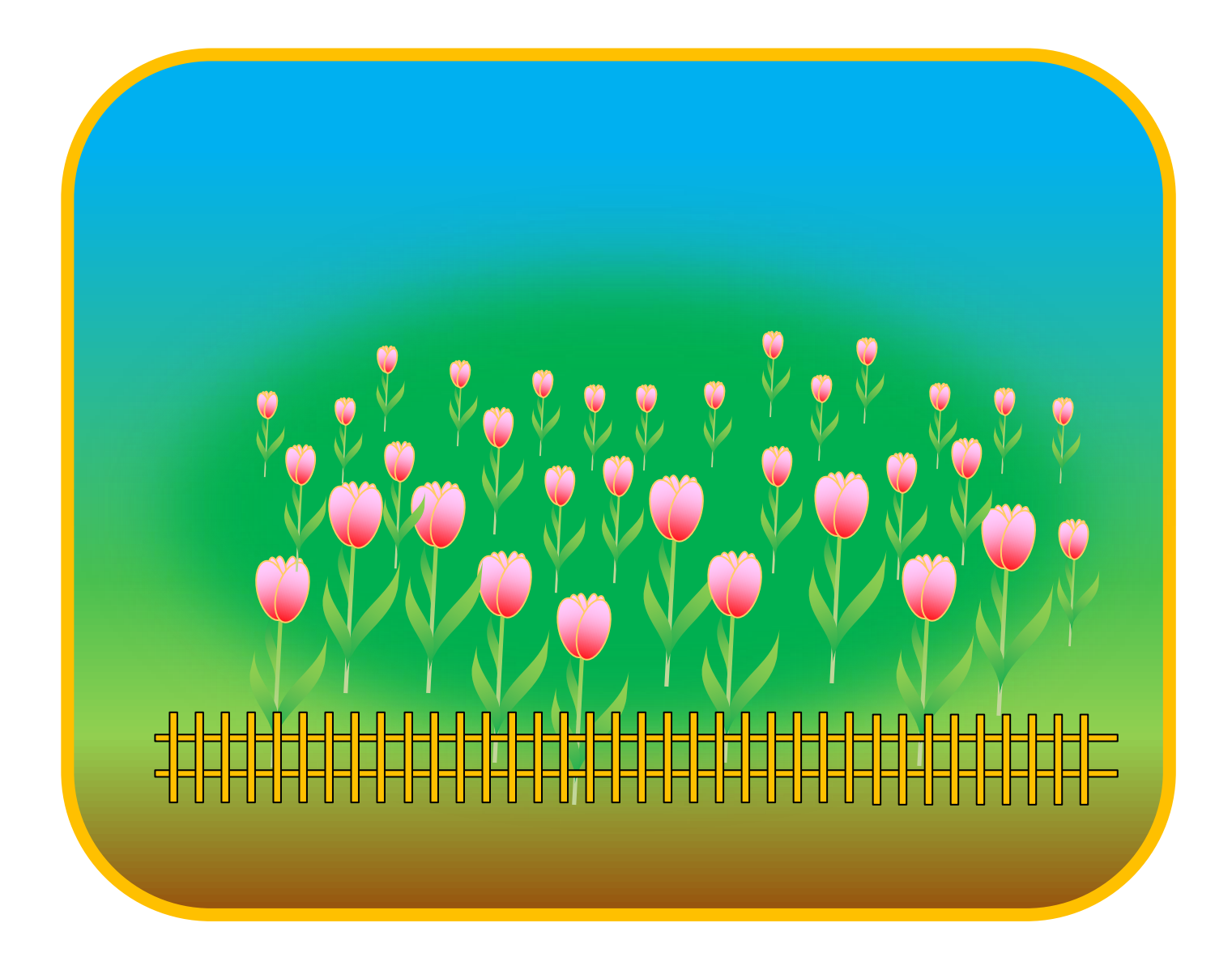

背景はお好みでよろしいです

今回はチューリップ畑の雰囲気にして見ました

背景につきましては今後は載せていく予定ですが今回は参考までに